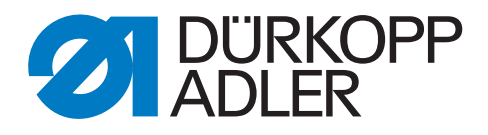

# 867 Zusatzanleitung

# Spannungsmessung Nadelfaden

# **WICHTIG**

### **VOR GEBRAUCH SORGFÄLTIG LESEN AUFBEWAHREN FÜR SPÄTERES NACHSCHLAGEN**

Alle Rechte vorbehalten.

Eigentum der Dürkopp Adler GmbH und urheberrechtlich geschützt. Jede Wiederverwendung dieser Inhalte, auch in Form von Auszügen, ist ohne vorheriges schriftliches Einverständnis der Dürkopp Adler GmbH verboten.

Copyright © Dürkopp Adler GmbH 2021

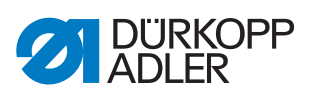

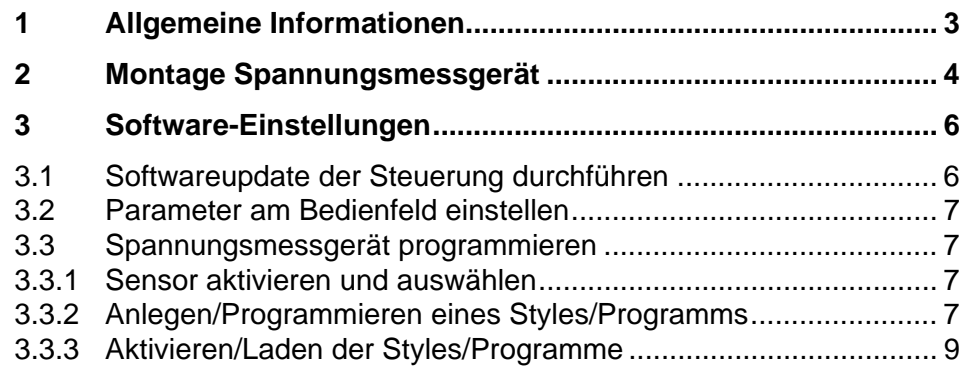

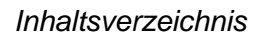

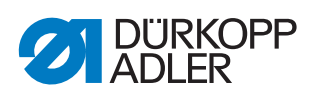

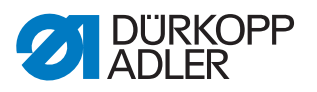

# <span id="page-4-0"></span>**1 Allgemeine Informationen**

Der Bausatz wird verwendet, um während des Nähens die Fadenspannung zu überprüfen.

#### **Komponenten des Bausatzes**

Überprüfen Sie vor dem Einbau, ob der Lieferumfang des Bausatzes 0867 591274 korrekt ist.

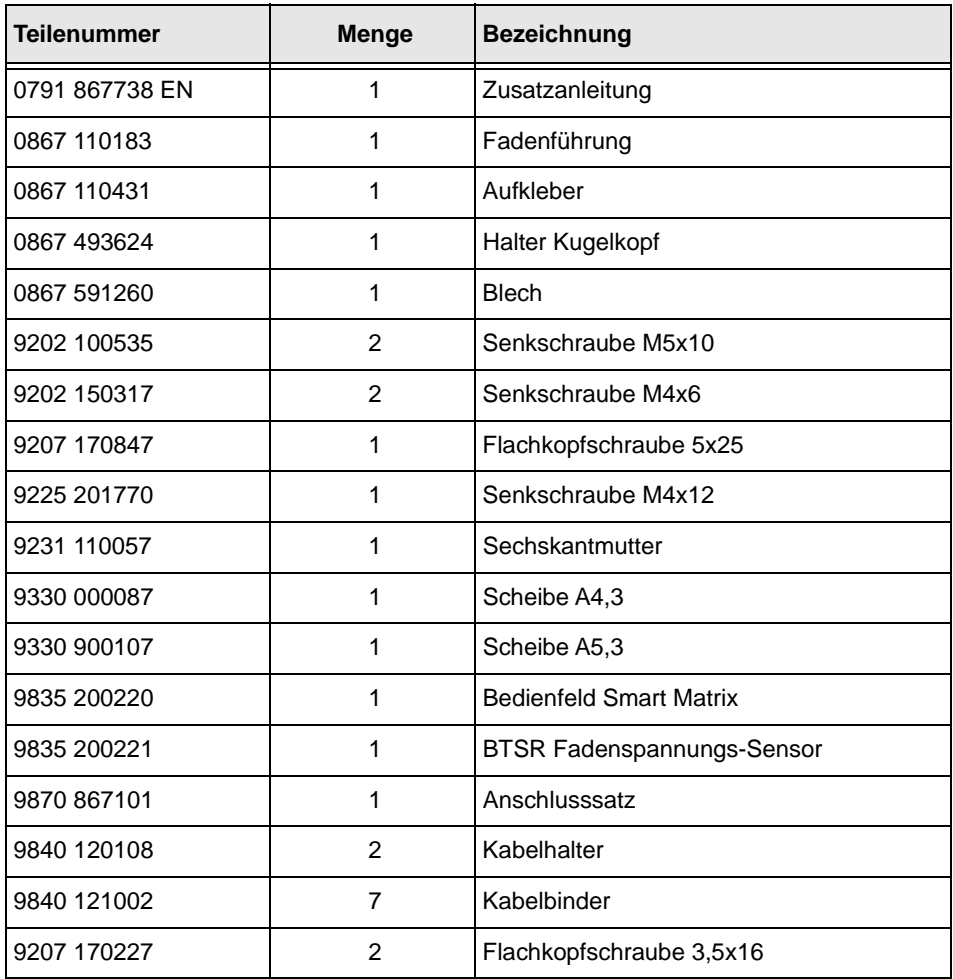

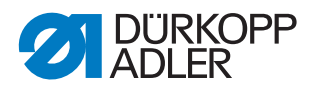

## <span id="page-5-0"></span>**2 Montage Spannungsmessgerät**

*Abb. 1: Montage Spannungsmessgerät (1)*

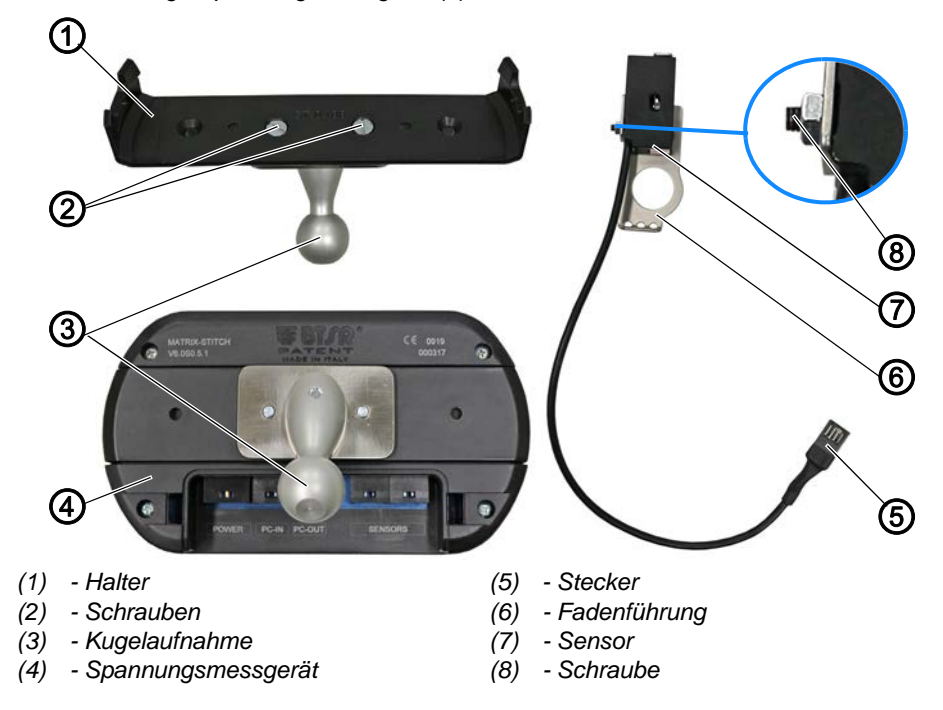

So montieren Sie das Spannungsmessgerät:

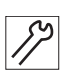

- 1. Kugelaufnahme (3) mit Schrauben (2) an Halter (1) schrauben.
- 2. Halter (1) an der Rückseite des Spannungsmessgeräts (4) befestigen.
- 3. Fadenführung vom Maschinenoberteil demontieren.
- 4. Neue Fadenführung (6) an Maschinenoberteil schrauben.
- 5. Sensor (7) mit Schraube (8) an Fadenführung (6) festschrauben.

*Abb. 2: Montage Spannungsmessgerät (2)*

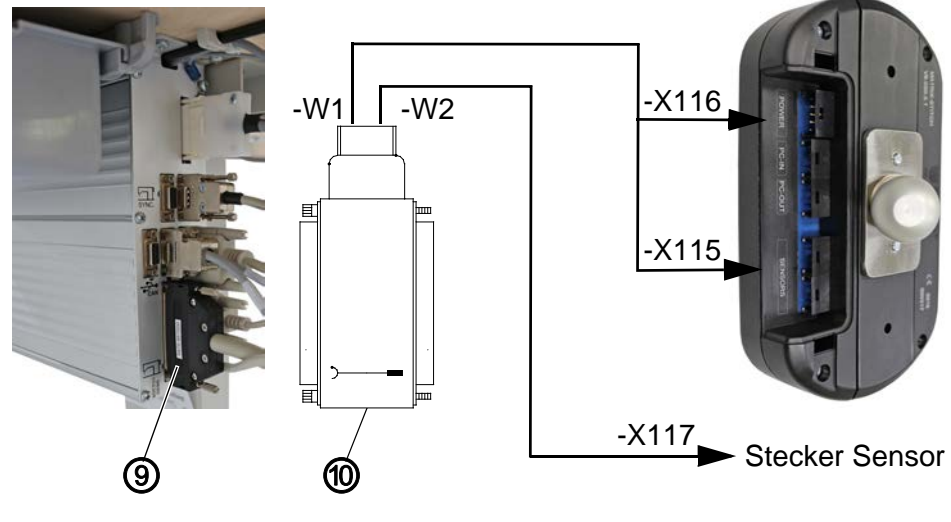

- *(9) 37-pol. Stecker (10) Adapterhaube*
	-

- 
- 6. 37-pol.Stecker (9) von der Steuerung abziehen.

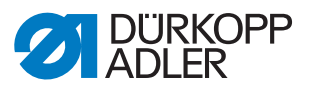

- 7. Adapterhaube (10) auf 37-pol. Anschluss der Steuerung stecken. Die Adapterhaube (10) ist mit den beiden Leitungen **-W1** und **-W2** bestückt.
- 8. 37-pol. Stecker (9) auf Adapterhaube (10) stecken.
- 9. Stecker -**X115** von Leitung **-W1** an einen der beiden Anschlüsse *Sensors* des Spannungsmessgeräts (4) stecken.
- 10. Stecker -**X116** von Leitung **-W1** an den Anschluss *POWER* des Spannungsmessgeräts (4) stecken.
- 11. Stecker -**X117** von Leitung **-W2** an den Stecker (5) des Sensors (7) stecken.
- 12. Spannungsmessgerät an der Maschine montieren.

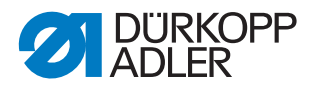

# <span id="page-7-0"></span>**3 Software-Einstellungen**

#### <span id="page-7-1"></span>**3.1 Softwareupdate der Steuerung durchführen**

Bevor die Einstellungen für das Spannungsmessgerät vorgenommen werden können, muss ein Softwareupdate der Steuerung durchgeführt werden. Dazu die neueste Software (Version V03.731 oder neuer) herunterladen und auf einem Dongle bereitstellen.

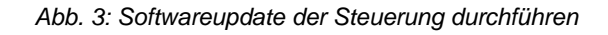

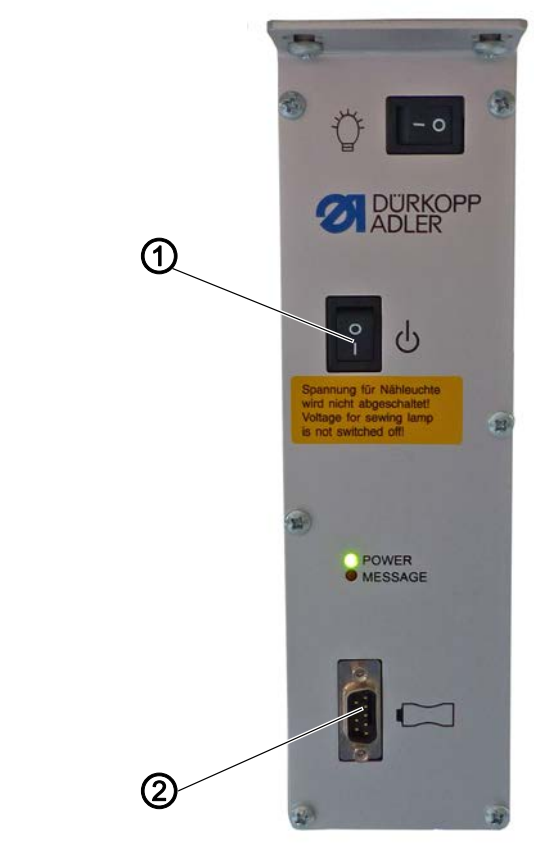

*(1) - Hauptschalter (2) - Steckplatz*

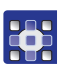

So führen Sie das Software-Update durch:

- 1. Steuerung am Hauptschalter (1) ausschalten.
- 2. Dongle in den Steckplatz (2) der Steuerung stecken.
- 3. Steuerung am Hauptschalter (1) einschalten.
- $\%$  Das Software-Update wird automatisch durchgeführt, der Fortschritt kann auf dem Bedienfeld abgelesen werden.
- 4. Dongle abziehen.
- 5. Steuerung noch einmal ausschalten und wieder einschalten.
- Die Maschine ist nähbereit.

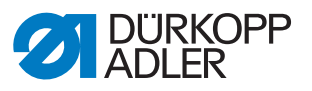

#### <span id="page-8-0"></span>**3.2 Parameter am Bedienfeld einstellen**

Folgende Parameter über das Bedienfeld OP1000 einstellen:

- $t$  08 37 = 141 Funktion: Ausgangsfunktion des Signals Pos3
- $t \ 08 \ 38 = 25$ Funktion: Länge des Signals Pos3
- $t$  51 53 = 42 Funktion: Ausgangsfunktion dem Pin 26 zuweisen
- $t$  51 27 = 16 Funktion: Eingangsfunktion IN\_EXT4 Pin4 (Knieschalter) zuweisen (16 = Laufsperre)

#### <span id="page-8-1"></span>**3.3 Spannungsmessgerät programmieren**

#### <span id="page-8-2"></span>**3.3.1 Sensor aktivieren und auswählen**

Bitte die Beschreibung dazu der *Bedienungsanleitung SMART MATRIX STITCH* entnehmen (Kapitel 2, Seite 9).

#### <span id="page-8-3"></span>**3.3.2 Anlegen/Programmieren eines Styles/Programms**

Bitte die Beschreibung dazu der *Bedienungsanleitung SMART MATRIX STITCH* entnehmen (Kapitel 2, Seite 24).

Für die Programmierung der Styles/Programme sind nicht alle Parameter notwendig. Es folgt eine Beispielprogrammierung. Wichtige Parameter sind markiert und mit kurzer Beschreibung versehen, wie man diese einstellt.

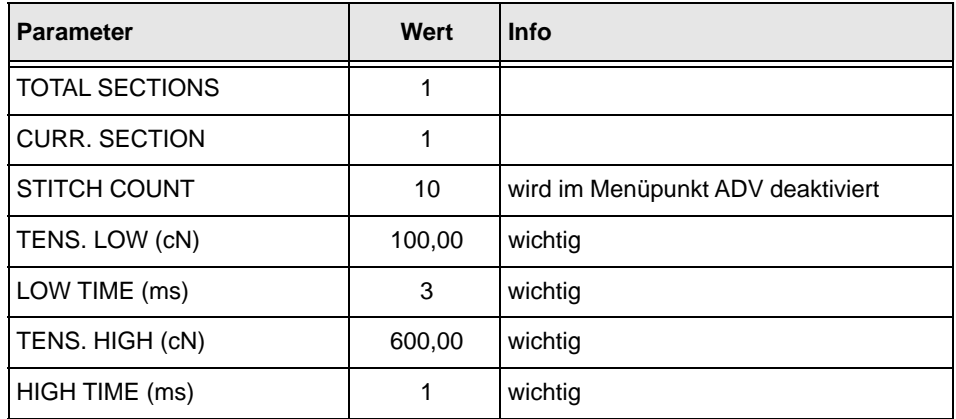

#### **Menüpunkt: STD**

Die 4 mit **wichtig** gekennzeichneten Parameter können am besten ermittelt werden, wenn man die Diagramm-Ansicht des Spannungsmessgeräts aktiviert ( *Bedienungsanleitung SMART MATRIX STITCH* Kapitel 2, Seite 39), näht und dann die entsprechenden Werte abliest.

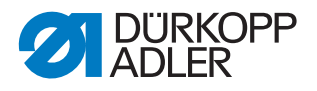

 $\mathbf{V}$ 

#### **Wichtig**

Zum Einstellen der Parameter die Fehlerausgabe der Steuerung deaktivieren (t 51 31 = 0 setzen). Nach dem Einstellen/Programmieren des Spannungsmessgeräts wieder zurück auf 16 setzen.

#### **Parameter LOW TIME und HIGH TIME**

Zum Ermitteln dieser Parameter in der Diagrammansicht bei höchster Drehzahl nähen.

Sollte ein SYNC-Fehler auf dem Spannungsmessgerät angezeigt werden, kann man dies in der Diagrammansicht prüfen.

Dazu mit geringer Drehzahl nähen und prüfen, ob der Impuls vorhanden ist (siehe Kreise in der Abbildung).

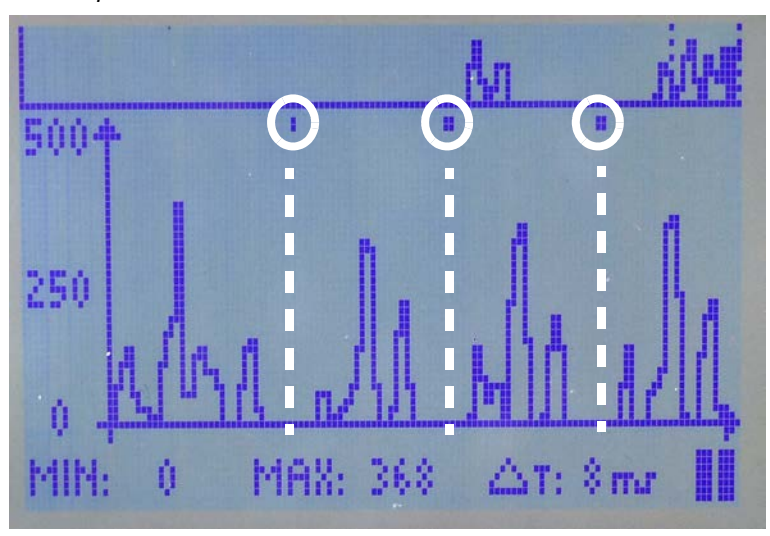

*Abb. 4: SYNC Impuls*

Der Impuls muss zwischen den Spannungsspitzen der Stiche liegen (siehe gestrichelte Linien in der Abbildung), andernfalls wird ein SYNC-Fehler ausgegeben.

Die Position des SYNC Impulses kann über den Parameter t 08 37 am Bedienfeld der Maschine angepasst werden ( $\Box$  [S. 7](#page-8-0)).

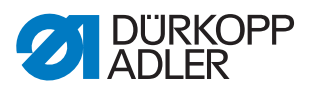

#### **Menüpunkt: ADV**

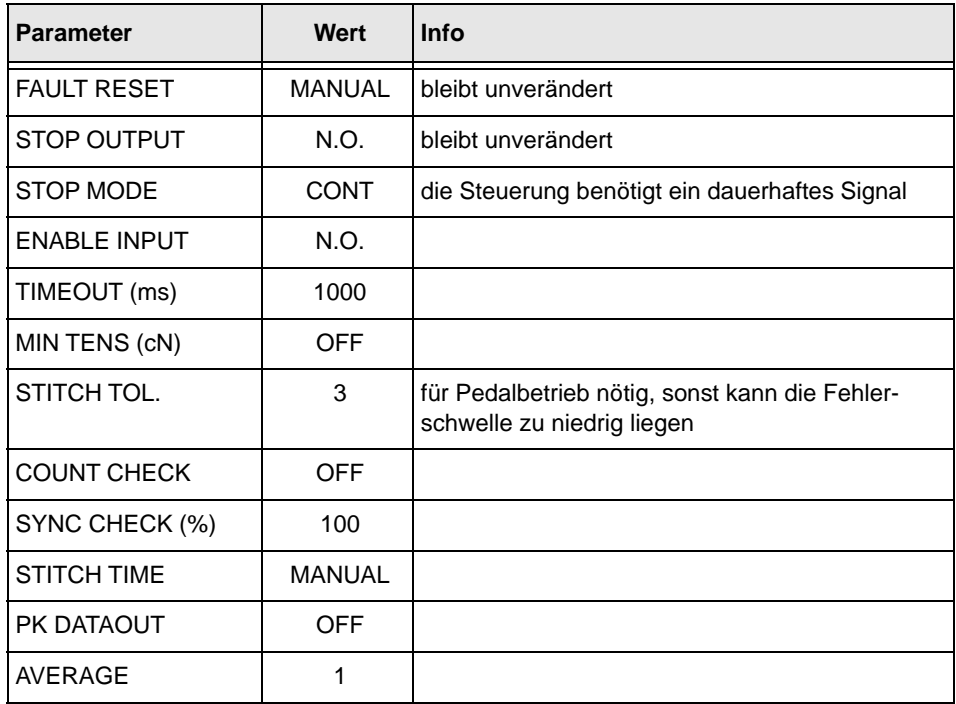

#### <span id="page-10-0"></span>**3.3.3 Aktivieren/Laden der Styles/Programme**

Bitte die Beschreibung dazu der *Bedienungsanleitung SMART MAT-RIX STITCH* entnehmen (Kapitel 2, Seite 37).

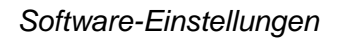

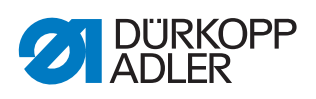

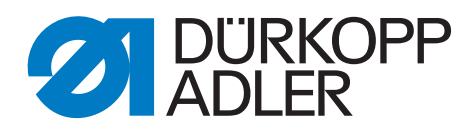

DÜRKOPP ADLER GmbH Potsdamer Str. 190 33719 Bielefeld **Germany** Phone: +49 (0) 521 925 00 E-Mail: service@duerkopp-adler.com www.duerkopp-adler.com